## **ขั้นตอนนิสิตเข้าท าแบบประเมินผลการเรียนการสอนในระบบ CU-CAS**

## *นิสิตสามารถเข้าท าแบบประเมินผลการเรียนการสอนในระบบ CU-CAS ได้จาก 3 ช่องทาง ดังนี้*

- 1. เข้าท าการประเมินผ่านทางเว็บไซต์ **https://www.cas.chula.ac.th/cas**
- 2. เข้าทำการประเมินผ่านทาง Webmail จุฬาฯ ส่วนบุคคลของนิสิต (e-mail จุฬาฯของนิสิต)
- 3. เข้าทำการประเมินผ่านทาง e-mail address ส่วนบุคคลอื่นของนิสิต

**รายละเอียดวิธีการเข้าท าแบบประเมินผลการเรียนการสอนในระบบ CU-CAS แต่ละช่องทาง**

<mark>ช่องทางที่ 1</mark> เข้าทำการประเมินผ่านทางเว็บไซต์ https://www.cas.chula.ac.th/cas การเข้าทำการประเมินโดยผ่าน ช่องทางนี้**จะเป็น**ช่องทางที่จะพบสิ่งที่**นิสิตจะต้องด าเนินการทั้งหมดอย่างครอบคลุม และมีความสมบูรณ์มากที่สุด**

**ขั้นตอนเข้าท าการประเมินผ่านทางเว็บไซต์https://www.cas.chula.ac.th/cas**

**1. เข้าเว็บไซต์<https://www.cas.chula.ac.th/cas>** *แนะน าให้ใช้ Browser ของ Google chrome Mozilla Firefox หรือ Safari* ในการเปิดเว็บไซต์ (ระบบจะไม่รองรับการทำงานกับ Browser ของ Internet explorer) หากนิสิตดำเนินการโดยผ่าน Browser ของ Internet explorer อาจทำให้การประเมินของนิสิตไม่สมบูรณ์

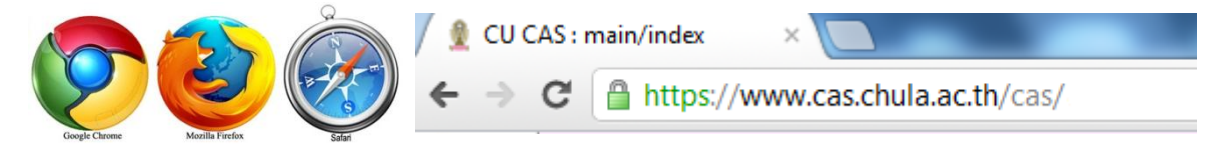

**2. หลังจากนั้นให้กดเลือก (1) แถบนิสิต**/Student login **[หลังจาก](http://www.cas.chula.ac.th/cas/%20หลังจาก)นั้น** Login เข้าสู่ระบบโดย (2) พิมพ์ **Username คือ รหัสประจ าตัวนิสิต 10 หลัก** และ **Password คือ รหัสเดียวกันกับที่ใช้ตรวจสอบผลการเรียน**

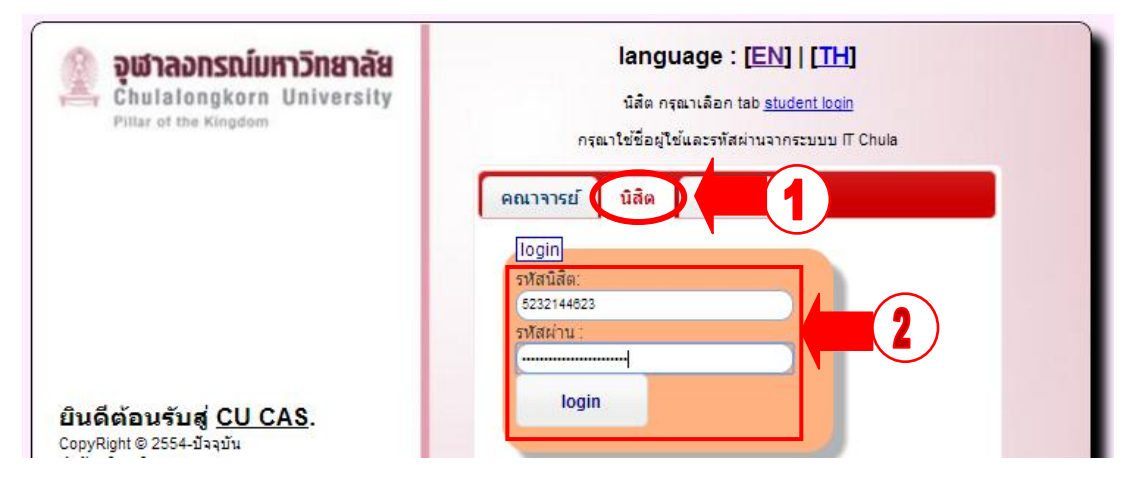

**3. หลังจาก Login** เข้าสู่ระบบแล้ว จะปรากฏ หน้าจอดังภาพ

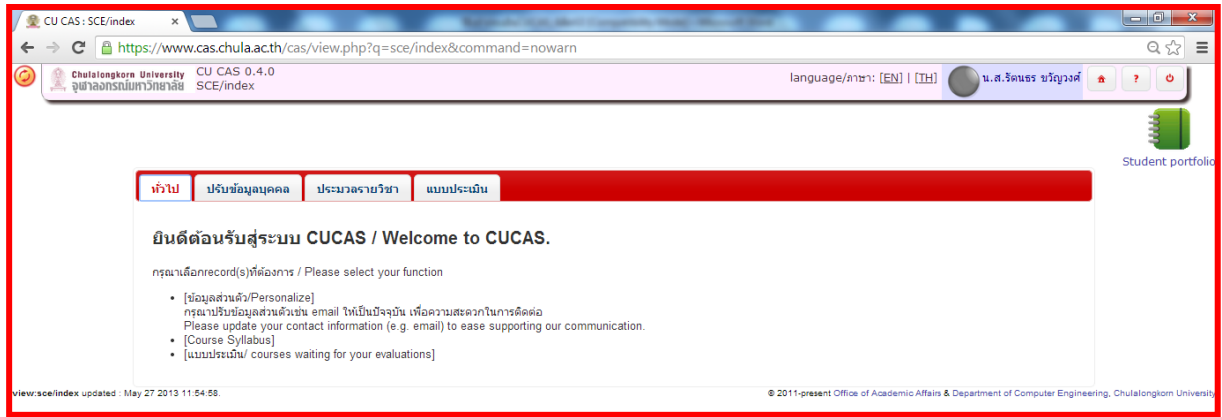

**4. กดเลือกแถบหัวข้อ** "แบบประเมิน/Evaluation Form"

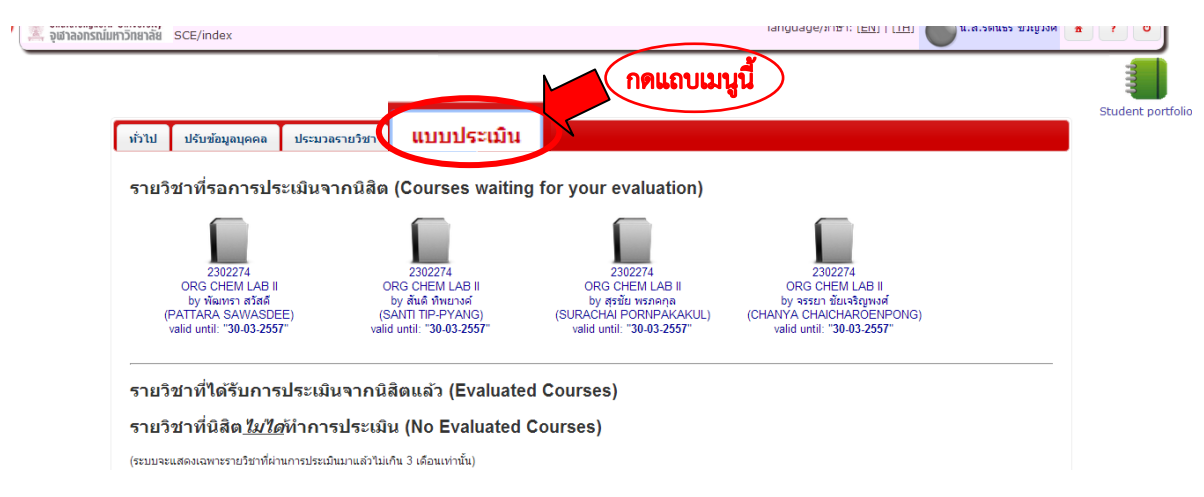

**5. หากนิสิตมีการลงทะเบียนเรียนในรายวิชาใด นิสิตจะพบข้อมูลแบบประเมินที่นิสิตจะต้องท าการประเมินดัง**

**รูปภาพ** หลังจากนั้นกดเลือกที่รูปภาพแบบประเมินของรายวิชา เพื่อเข้าทำการประเมิน

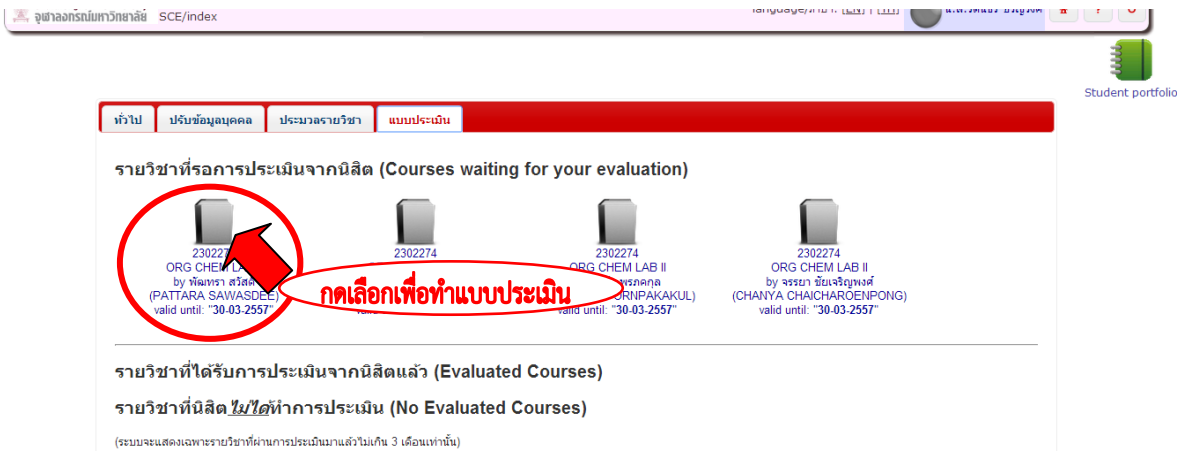

**6. จะปรากฏแบบประเมิน**ดังภาพ **ให้นิสิตทำการประเมิน**โดยอ่านข้อคำถามและเลือกตอบตามความเป็นจริงในทุก ี ข้อคำถาม และ**สุดท้ายกดยืนยัน**เพื่อส่งแบบประเมิน เมื่อทำแบบประเมินครบถ้วนแล้ว

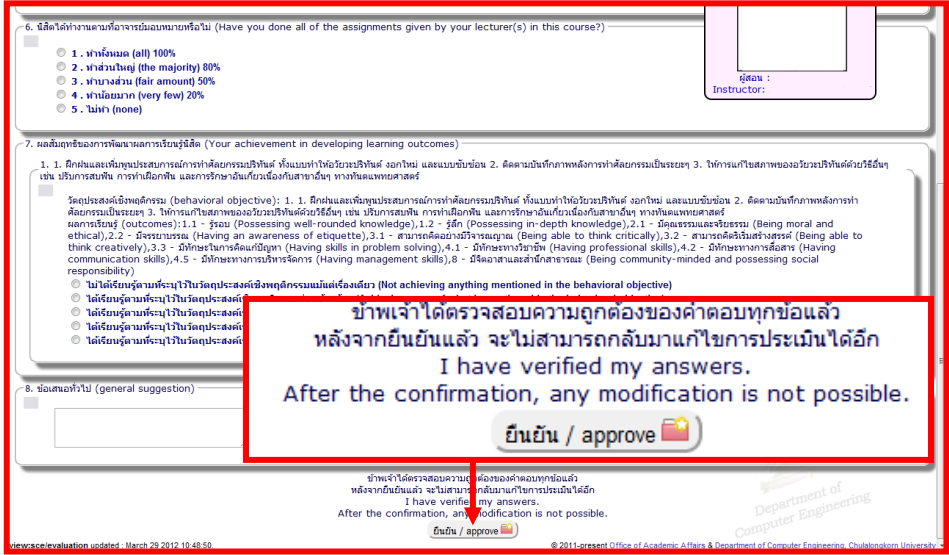

**ช่องทางที่ 2 เข้าท าการประเมินผ่านทาง Webmail จุฬาฯ ส่วนบุคคลของนิสิต (e-mail จุฬาฯของนิสิต)** ในช่องทางนี้ ระบบ CU-CAS จะดำเนินการส่ง Link ของแบบประเมินที่นิสิตต้องทำการประเมินไปยัง Webmail จุฬาฯ ส่วนบุคคลของนิสิต ในรูปแบบเป็น e-mail แจ้งเตือน นิสิตต้องทำการเข้าตรวจสอบ e-mail แจ้งเตือนและเข้าทำการประเมินโดยกดเลือกที่Link ของแบบประเมิน นิสิตก็จะสามารถเข้าทำการประเมินได้

ี ขั้นตอนเข้าทำการประเมินผ่านทาง Webmail จุฬาฯ ส่วนบุคคลของนิสิต

**1. เข้าเว็บไซต์<https://www.cas.chula.ac.th/cas>** *แนะน าให้ใช้ Browser ของ Google chrome Mozilla Firefox หรือ Safari* ในการเปิดเว็บไซต์ (ระบบจะไม่รองรับการทำงานกับ Browser ของ Internet explorer) หากนิสิตดำเนินการโดยผ่าน Browser ของ Internet explorer อาจทำให้การประเมินของนิสิตไม่สมบูรณ์

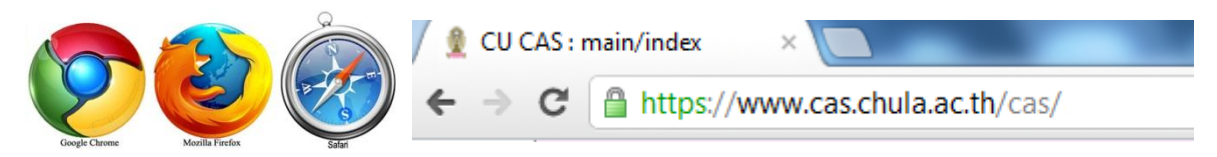

**2. ท าการ Login** เข้า Webmail จุฬาฯโดยใช้ **Username** คือ รหัสประจ าตัวนิสิต 8 หลักแรก และ **Password** คือ รหัสเดียวกันกับที่ใช้ตรวจสอบผลการเรียน

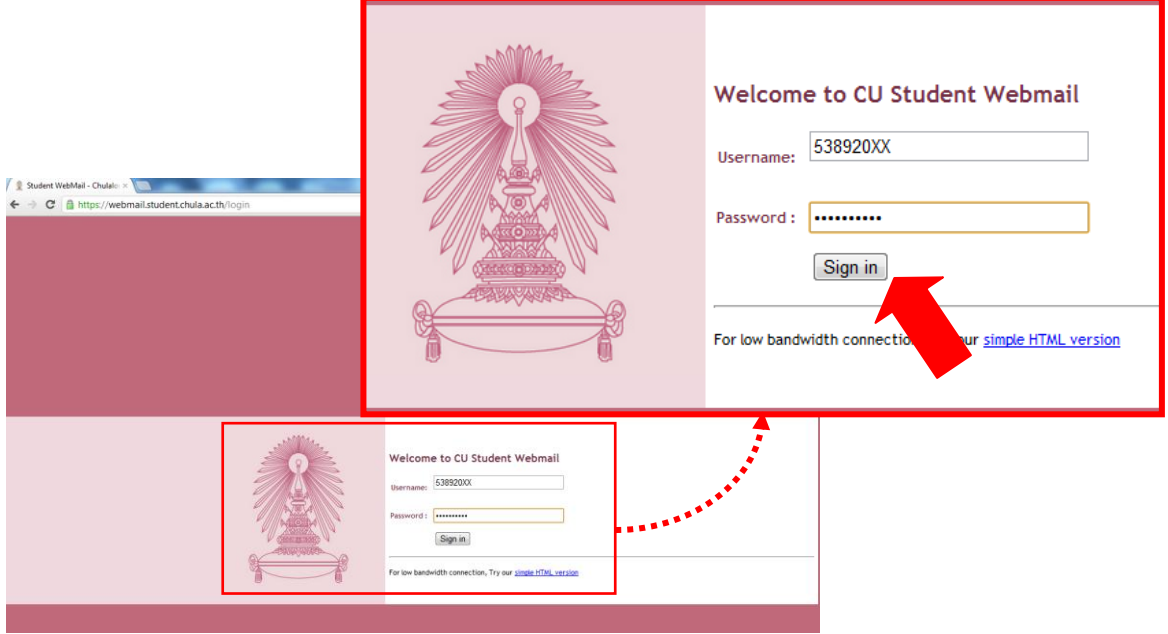

**3. เข้าตรวจสอบ**ที่ **(1) กล่องจดหมาย (Mail)** เพื่อดู(**2) e-mail ฉบับแจ้งให้ท าการประเมินผลการเรียนการ สอน**จากระบบ CU-CAS

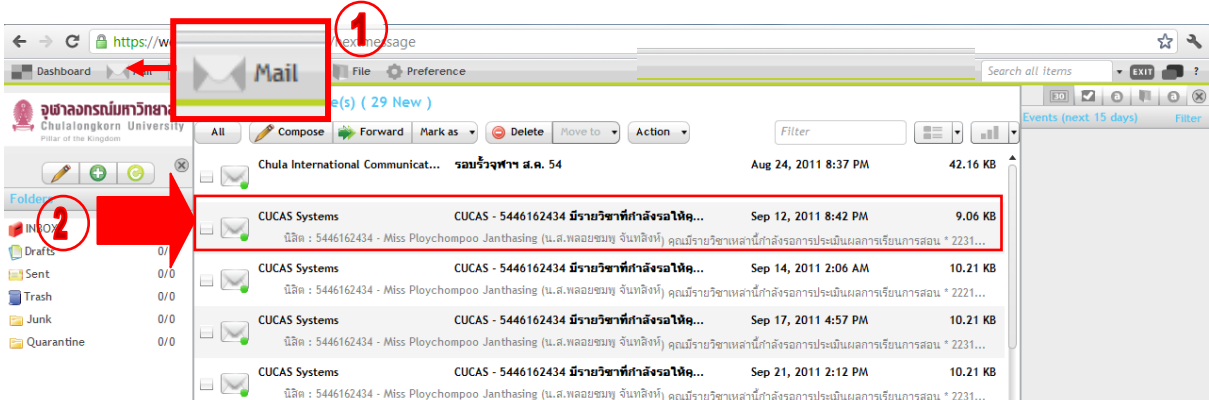

**4. เมื่อเข้าไปใน e-mail แล้ว คลิก Link** (กรุณา **ประเมิน**) แบบประเมินผลการเรียนการสอนรายวิชาใน e-mail ฉบับดังกล่าวเพื่อทำการประเมินผลการเรียนการสอน (หากเกินวันที่ที่กำหนดของแต่ละแบบประเมินนิสิตจะไม่สามารถทำการ ประเมินได้)

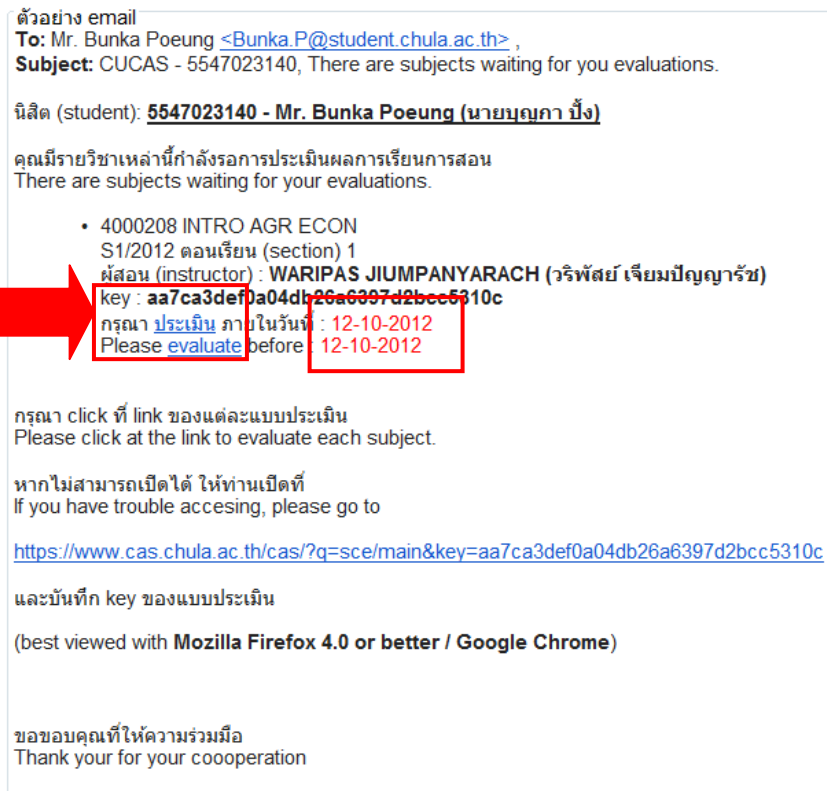

<mark>ช่องทางที่ 3</mark> เข้าทำการประเมินผ่านทาง e-mail address ส่วนบุคคลอื่นของนิสิต วิธีการเข้าทำการประเมินเช่นเดียวกับเข้าทำการ ประเมินผ่านทาง Webmail จุฬาฯ ส่วนบุคคลของนิสิต แต่มี**เงื่อนไข**ว่านิสิตที่จะได้รับแจ้ง Link ของแบบประเมินที่นิสิตต้อง ี ทำการประเมินจาก e-mail ส่วนบุคคลอื่นของนิสิตได้นั้น นิสิตจะต้องเข้าไปดำเนินการเพิ่ม e-mail ส่วนบุคคลอื่นของนิสิตใน ข้อมูลส่วนบุคคลของนิสิตในระบบ CU-CAS ก่อน (วิธีการเพิ่ม e-mail ส่วนบุคคลอื่นของนิสิตสามารถดูได้ที่ https://www.cas.chula.ac.th/cas หัวข้อ คู่มือการใช้ระบบ >> ส าหรับนิสิต)

## <u>ขั้นตอนเข้าทำการประเมินผ่านทาง e-mail ส่วนบุคคลอื่นของนิสิต</u>

้นิสิตเข้าทำการตรวจสอบ e-mail ฉบับแจ้งให้ทำการประเมินผลการเรียนการสอนจากระบบ CU-CAS และคลิกที่ Link แบบประเมินผลการเรียนการสอนรายวิชาใน e-mail ฉบับดังกล่าวเพื่อทำการประเมินผลการเรียนการสอน จากการเข้า e-mail ส่วนบุคคลอื่นของนิสิต

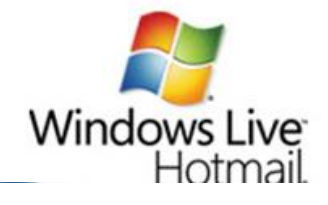

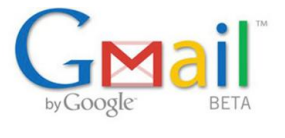

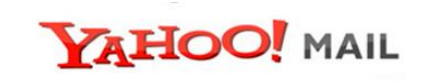